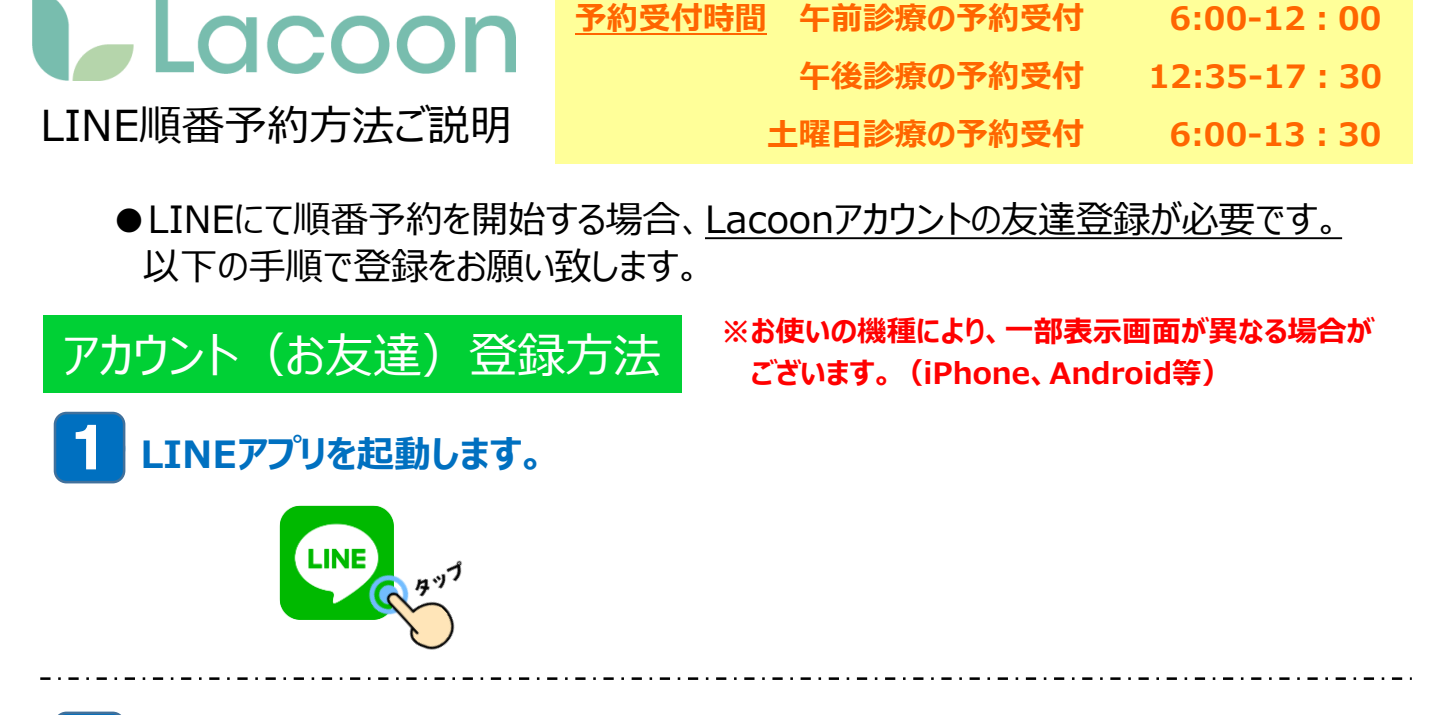

## **② 下記の画面の手順でQRコードの読み取り画面を起動します。** 2

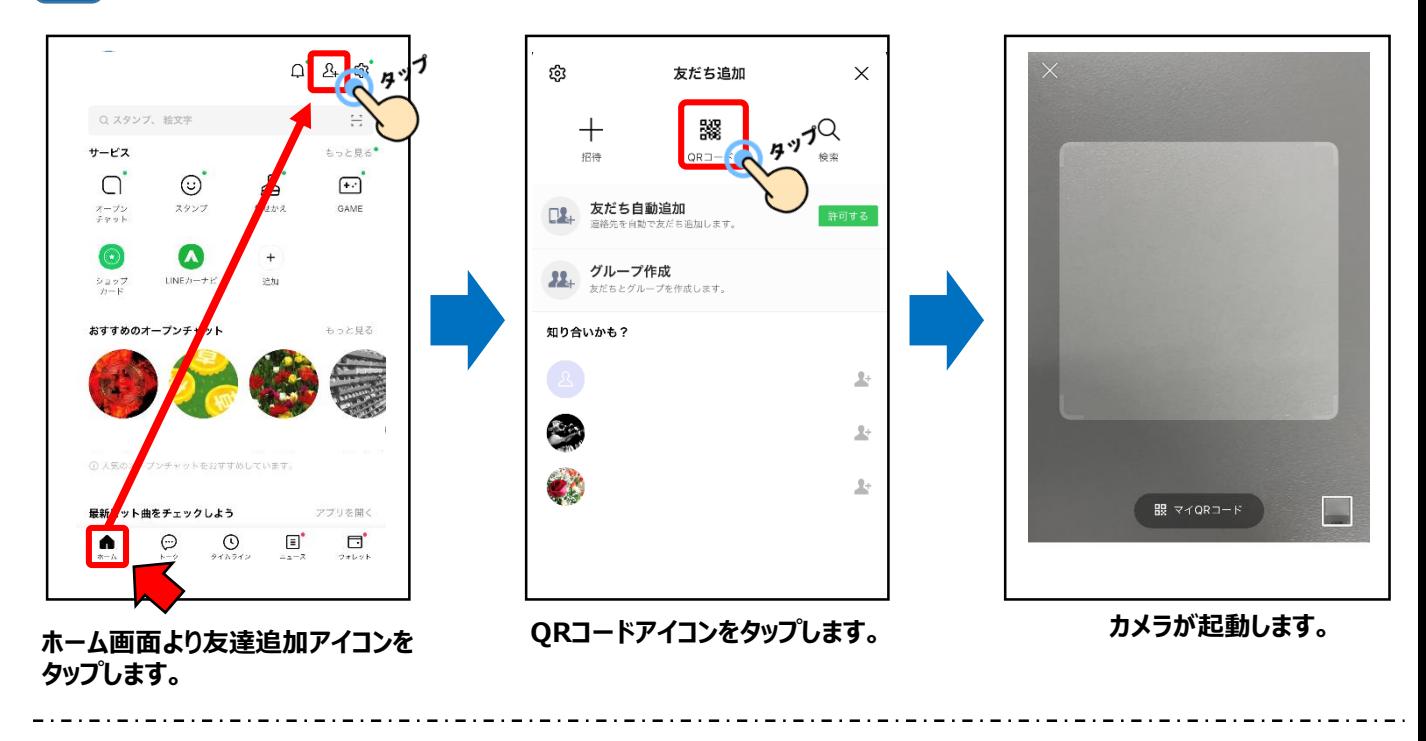

**③ 起動したカメラで下記のQRコードを読み取ります。** 3

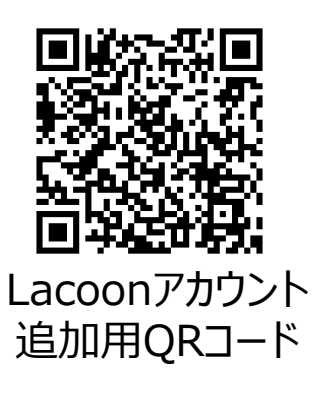

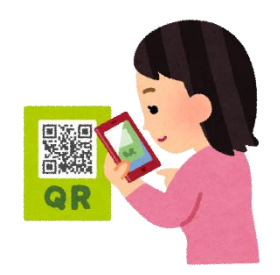

**④ 友達追加画面が表示されますので、「追加」 をタップします。 ※Androidの場合、「追加」 → 「トーク」 を続けてタップすると、トーク画面にメッセージが表示されます。** 4

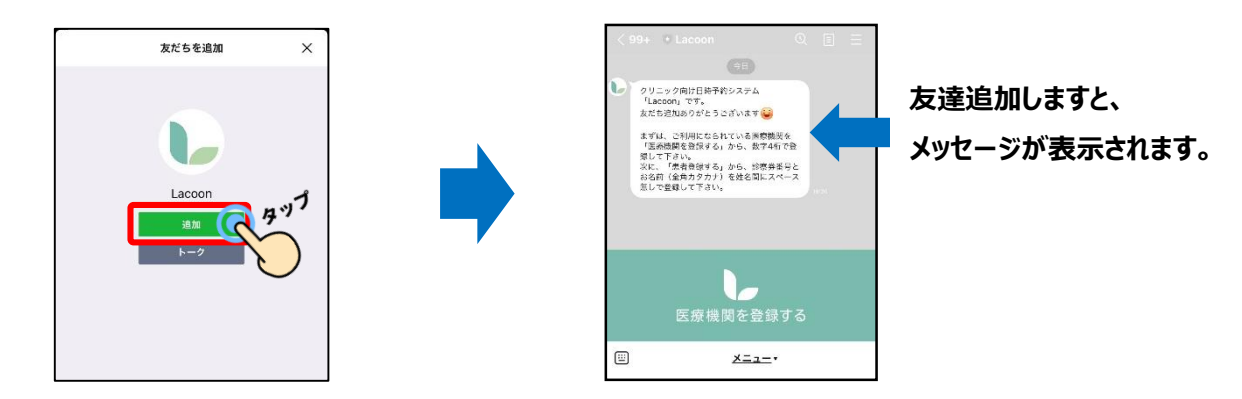

## **⑤ 医療機関を登録します。** 5

**「医療機関を登録する」 をタップします。 「医療機関コード」 をタップし ※Androidの場合、トーク画面に 「新規登録」 と返信がきますので、 「新規登録」 をタップします。**

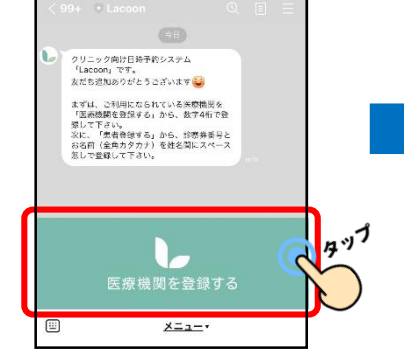

**「1712」 と入力。 「登録確認」 をタップします。**

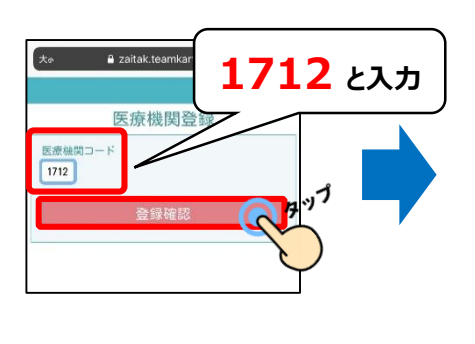

**クリニック名を確認し、 「医療機関を登録する」 をタップします。**

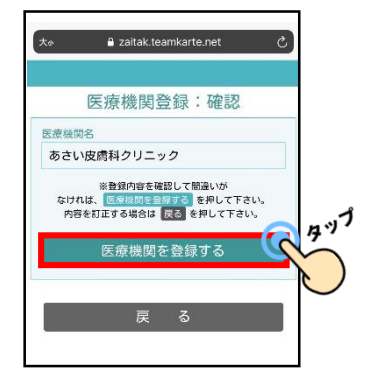

**⑥ 患者登録を行います。** 6

## **「患者登録」 をタップします。**

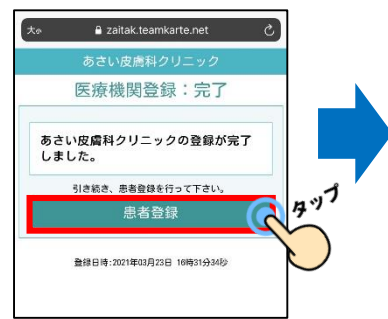

**以下の必要事項を全て入力します。 記入しましたら、「登録確認へ」 を タップします。**

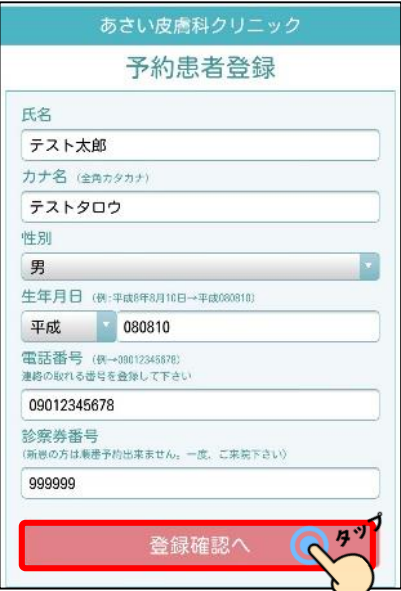

## **◆氏名**

氏名を入力してください。 「姓」と「名」の間は空けなくても 問題ありません。

**◆カナ名** カナ名を入力してください。 「姓」と「名」の間は空けなくても 問題ありません。 全角カタカナで入力してください。

**◆性別** 性別を入力してください。

**◆生年月日** 生年月日を入力してください。 半角数字で入力してください。

**◆電話番号** 連絡の取れる番号を入力してください。 半角数字で入力してください。

**◆診察券番号** 診察券に記載されている 診察券番号を入力してください。 **登録した内容を確認し、 問題が無ければ 「患者登録をする」 を タップします。**

**患者情報が登録されました。 右上の ✖ をタップし登録画面を閉じてください。**

 $77$ 医療機関登録 ₫× あさい皮膚科クリニック http .<br>life あさい皮膚科クリニック 予約患者登録:確認 予約患者登録:完了 服者名 テスト太郎 テスト太郎様 カナぞ あさい皮膚科クリニックの患者登録が テストタロウ 完了しました。 性別 予約や登録内容の変更はメニューから行って下さい。 男 生年月日 登録日時: 2021年03月23日 16時32分 平成08年08月10日生 09012345678 经安装采 999999 ※患者情報の登録内容を確認して間違いが<br>なければ、<mark>患者登録する</mark> を押して下さい。<br>内容を訂正する場合は [戻る] を押して下さい。  $77$ 患者登録する

**以上の操作で患者情報が登録されました。**

**家族分も登録する際は、同じような手順で登録を行ってください。 順番予約をする場合は、「順番予約の登録方法」 をご確認ください。**